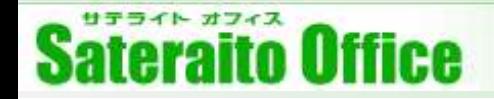

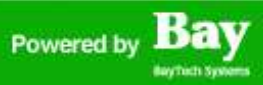

# **【サテライトオフィス・シングルサインオン】初期導入マニュアル**

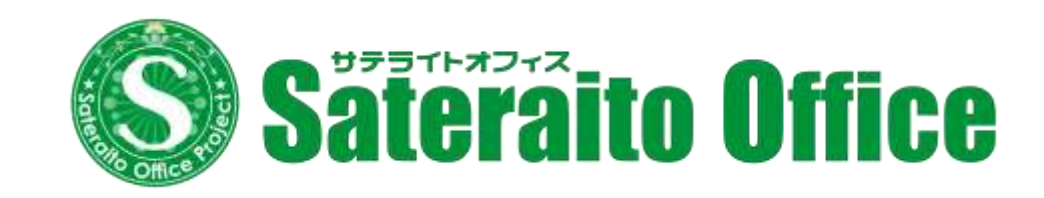

**株式会社サテライトオフィス 2021年12月1日**

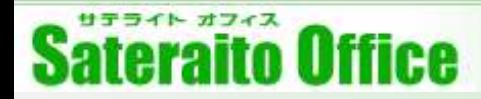

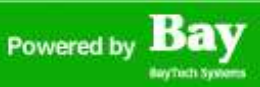

### **本マニュアルについて**

- ■本マニュアルではシングルサインオン for Google Workspaceの初期セットアップについてご説 明いたします。
- ■Google Workspace特権管理者アカウントで作業します。
- ■余計な説明は省略し、最低限の利用準備ができるところまでをゴールとしています。 詳細設定・操作方法については各サービス毎のWEBマニュアルをご確認ください。

### Powered by **Bay**

# **Sateraito Office**

## **目次**

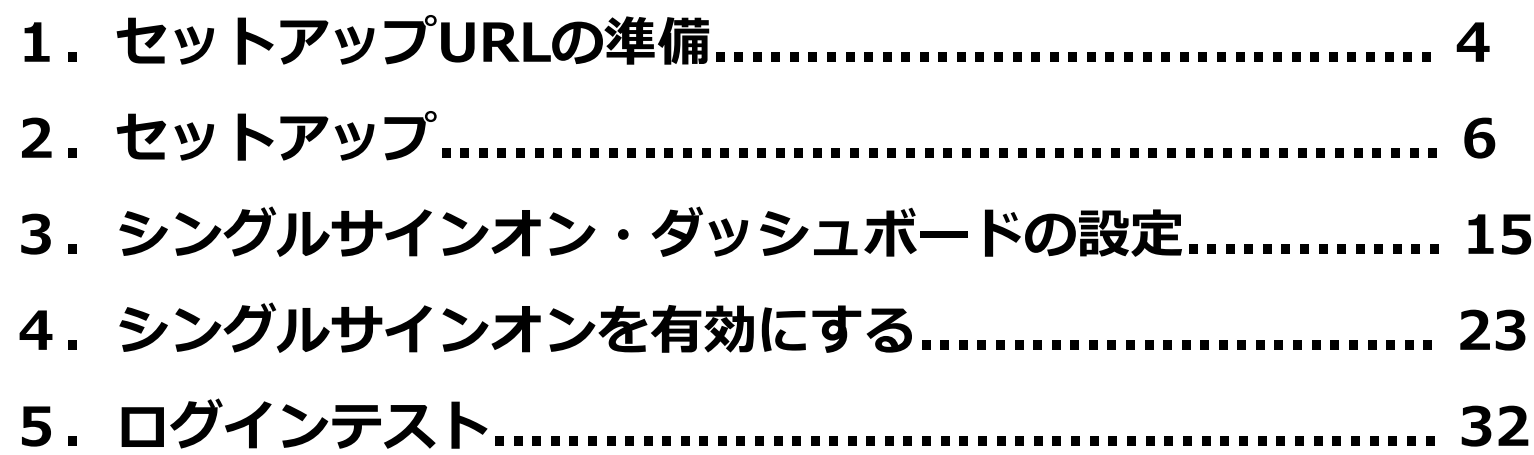

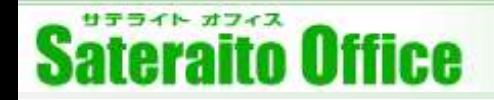

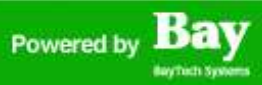

# **1.セットアップURLの準備**

サテライト オフィス **Sateraito Office** 

# **1.セットアップURLの準備**

アドオンツールのセットアップにはアドオン ツール毎に発行される『セットアップURL』 が必要となります。

弊社にてご契約またはWEBから無料版を申し 込んだお客様には弊社よりメールにてご案内 させていただいております。

弊社のパートナー企業様より購入されたお客 様はご担当者様へ確認をお願いいたします。

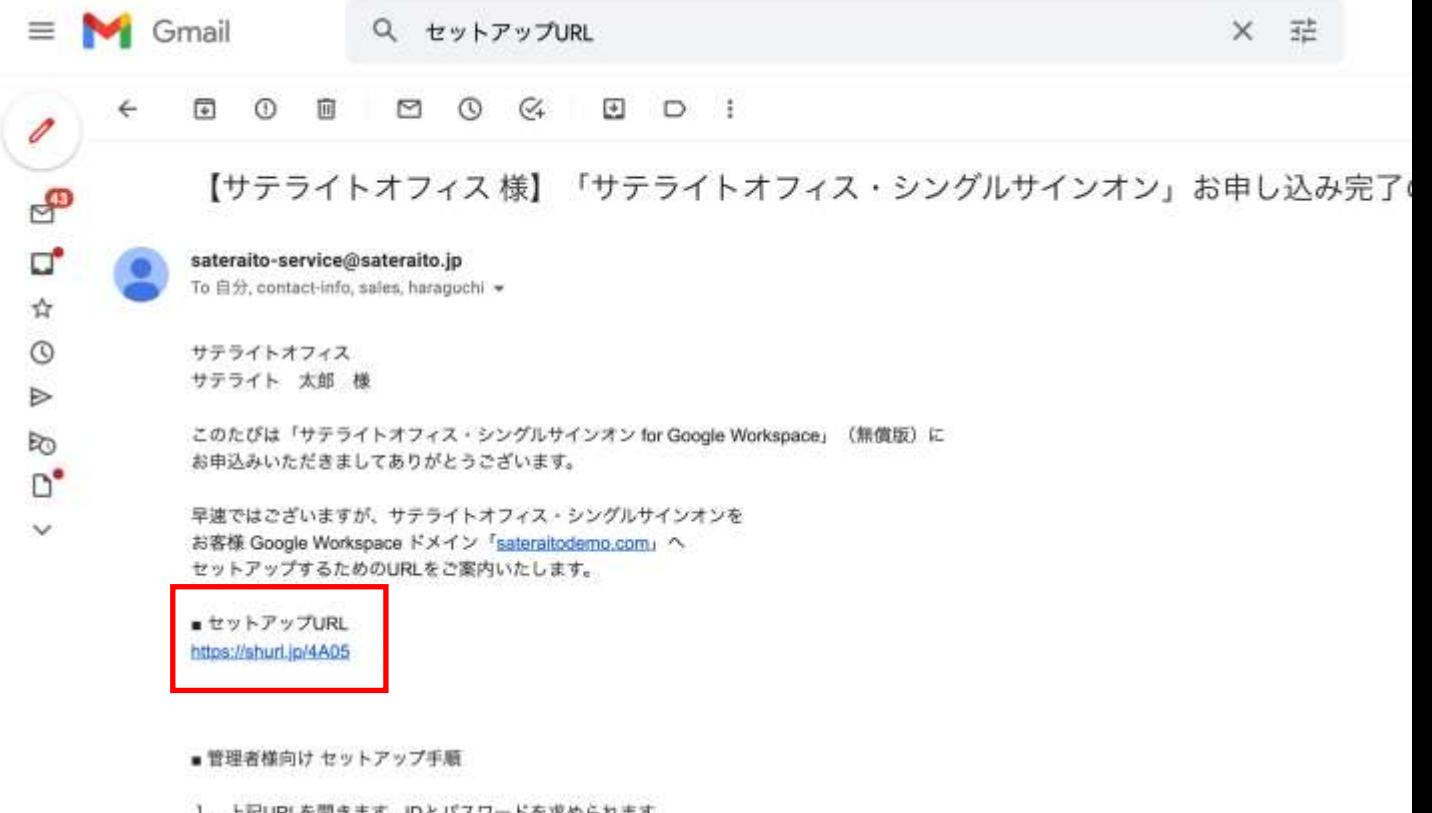

- 1. 上記URLを開きます。IDとパスワードを求められます。 \*インストール時のアカウントでシステム連係を行いますので、 原則として変更されない特権管理者でアクセスをしてください。 (変更する場合の方法はマニュアルに記載しております)
- 2. 『ドメインデータへのアクセス権を与えます』という画面が表示されますので、 利用規約に同意するチェックを入れて「同意」ポタンをクリックします。
- 3. 「もっと見る」からインストールしたアドオンをクリックしてアクセスしてください
- 4. 「利用開始」というポタンが表示されていますので、クリックしてください。

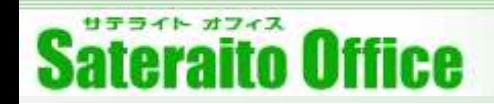

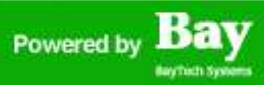

## **2.セットアップ**

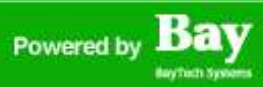

# **2.セットアップ**

#### はじめにGoogle WorkspaceのAdminコンソールへログインをしてください。

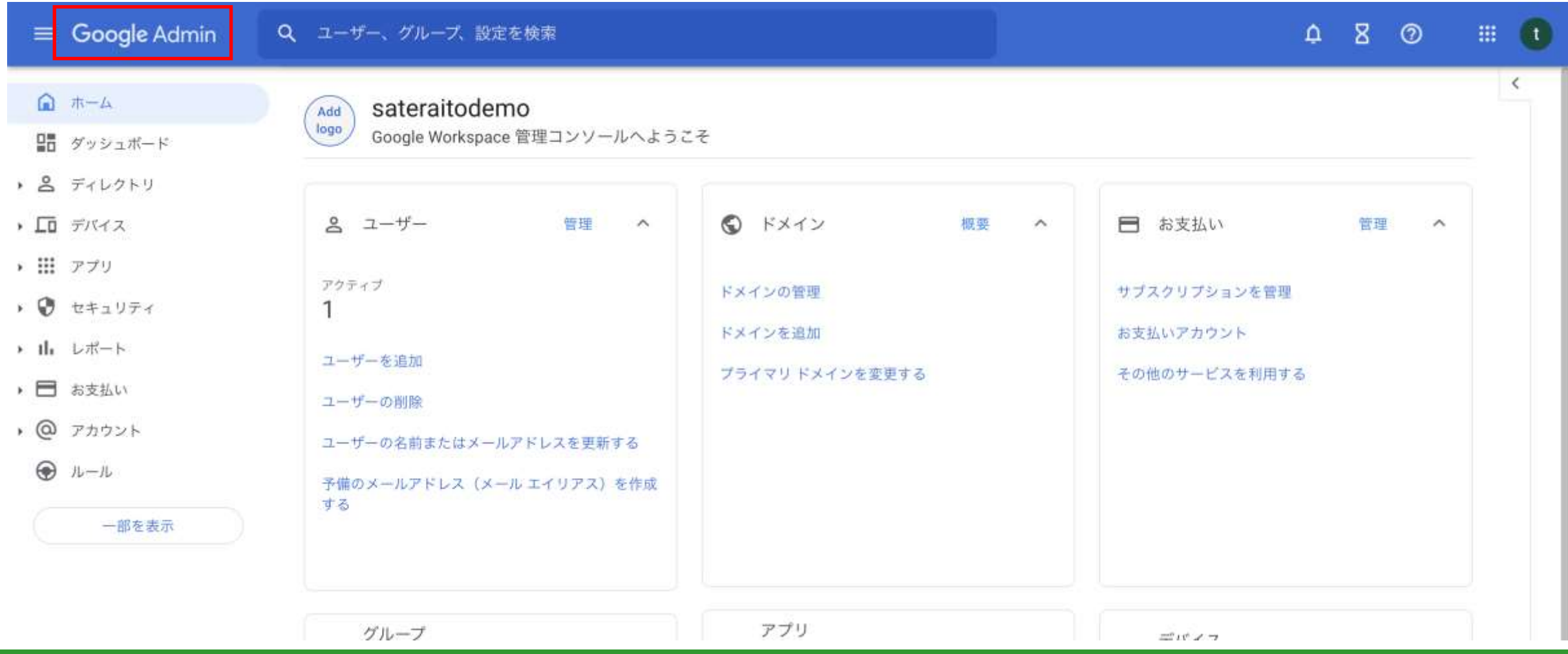

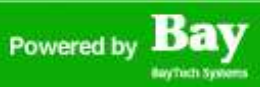

### **2.セットアップ**

セットアップURLをクリックしてセットアップを開始。利用規約、プライバシーポリシーを確認して『同意』 をクリックするとセットアップが開始されます。(数秒程度の作業です)

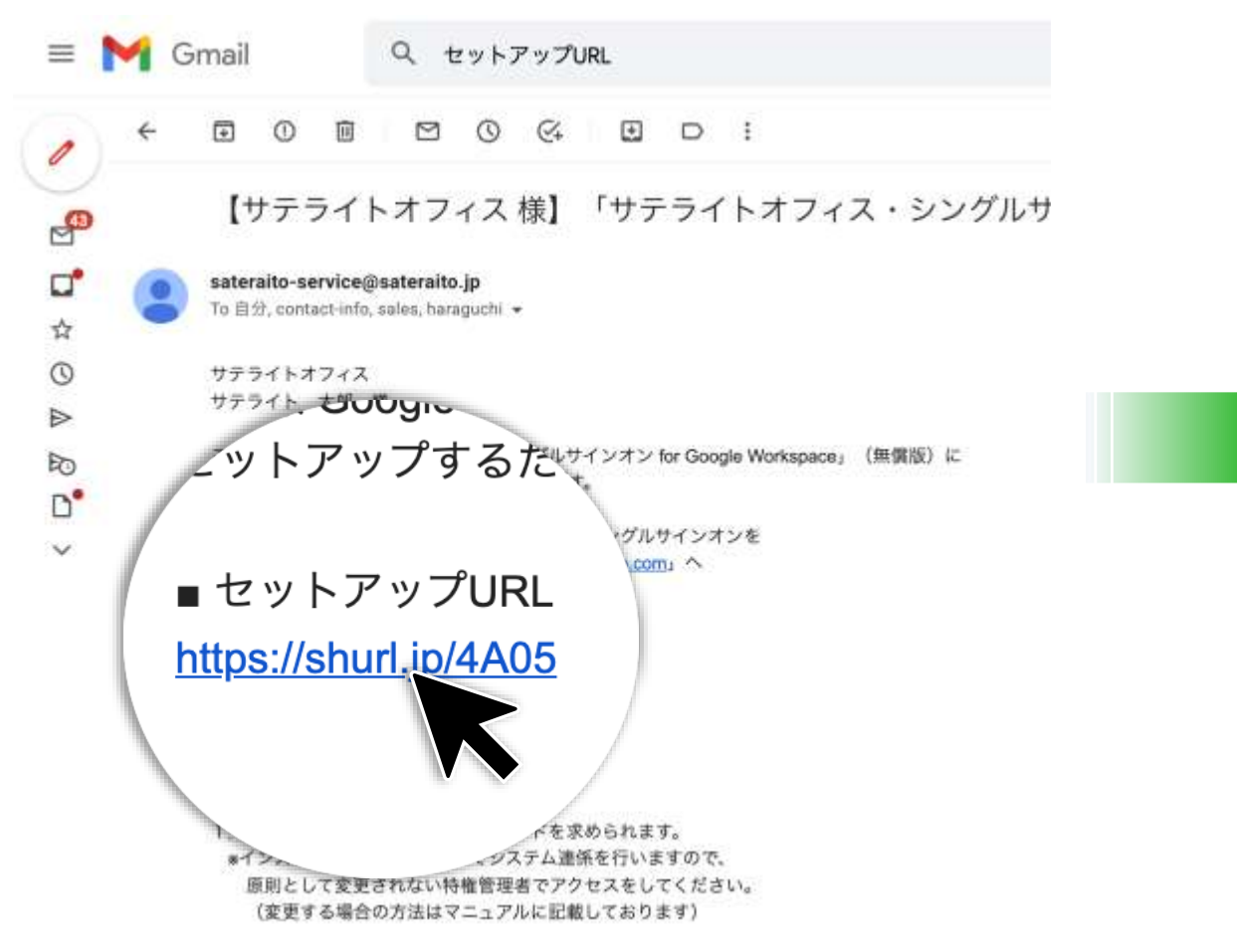

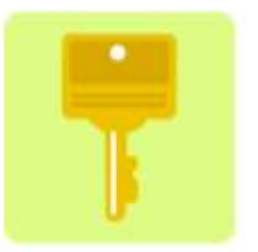

S.Single Sign On に次のデータへのアクセス権を与え ようとしています:

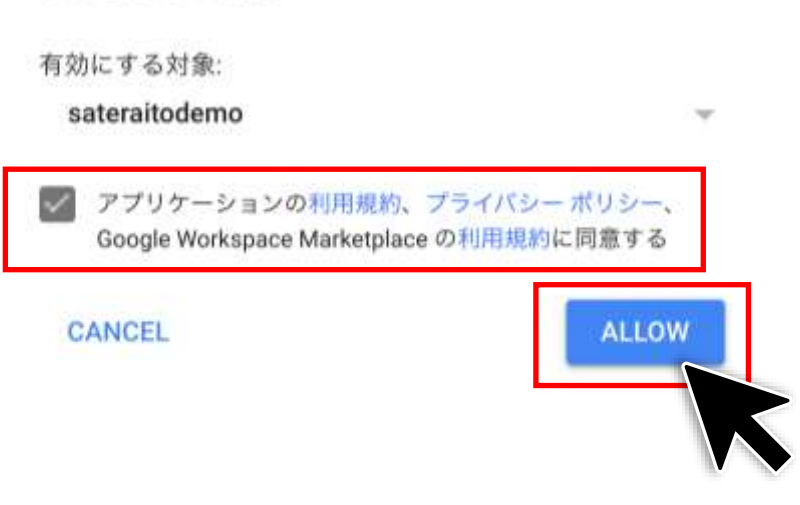

2. 『ピマインデータへのアクセフ抜お与えます』という声面が本帯されますので

# **2.セットアップ**

#### 無事セットアップが完了するとAdminコンソールの『Google Marketplace アプリのリスト』に表示されます。

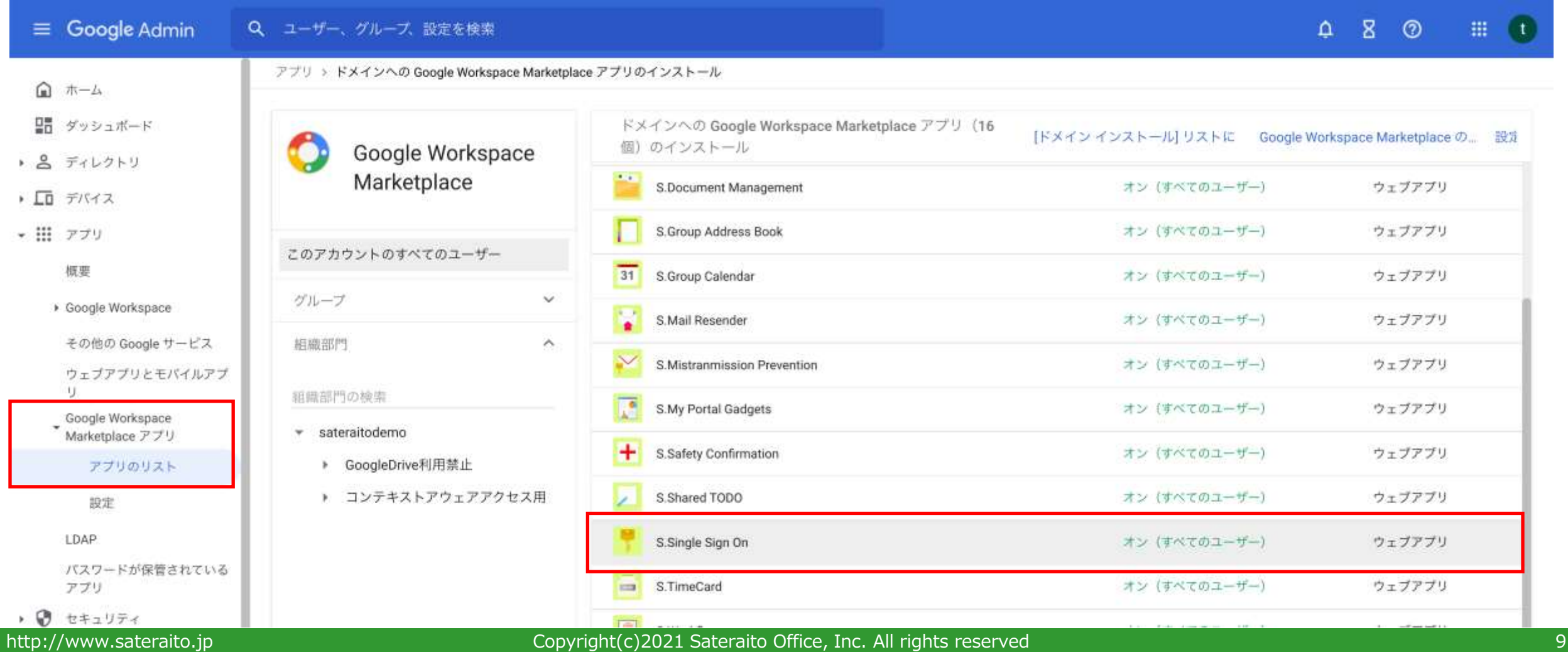

#### サテライト オフィス **Sateraito Office**

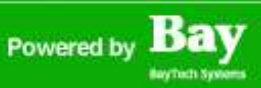

# **2.セットアップ**

アプリランチャーから『S.ログイン(シングルサインオン)』アイコンをクリックします。専用ページへ遷移 しますので『初期SSOパスワード』と『予備のメールアドレス』を設定して『利用開始』ボタンを押下して ください。これでシングルサインオンが利用できる状態となります。(赤からグレーに変わります。)

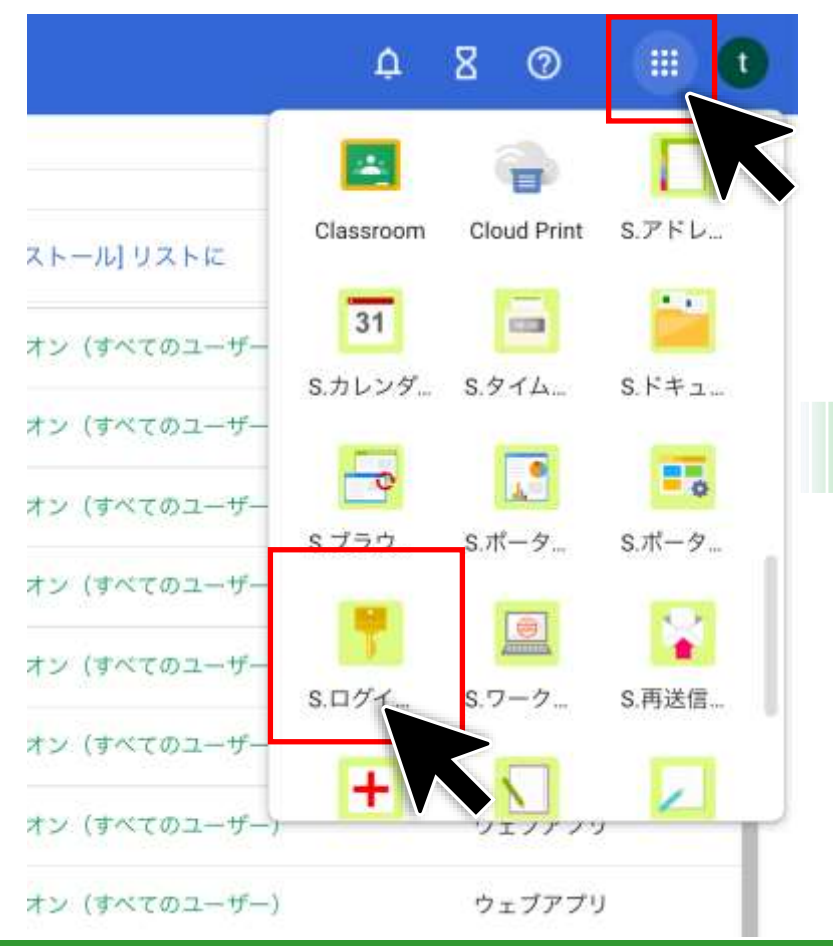

#### サテライトオフィス・シングルサインオン 機能

#### サテライトオフィス・シングルサインオン for Google Workspace

「サテライトオフィス・シングルサインオン for Google Workspace」は、Google Workspaceの標準のログイン機能に代わり、セキュリティーを強化したログイン サテライトオフィス・シングルサインオンのマニュアルは→ こちら

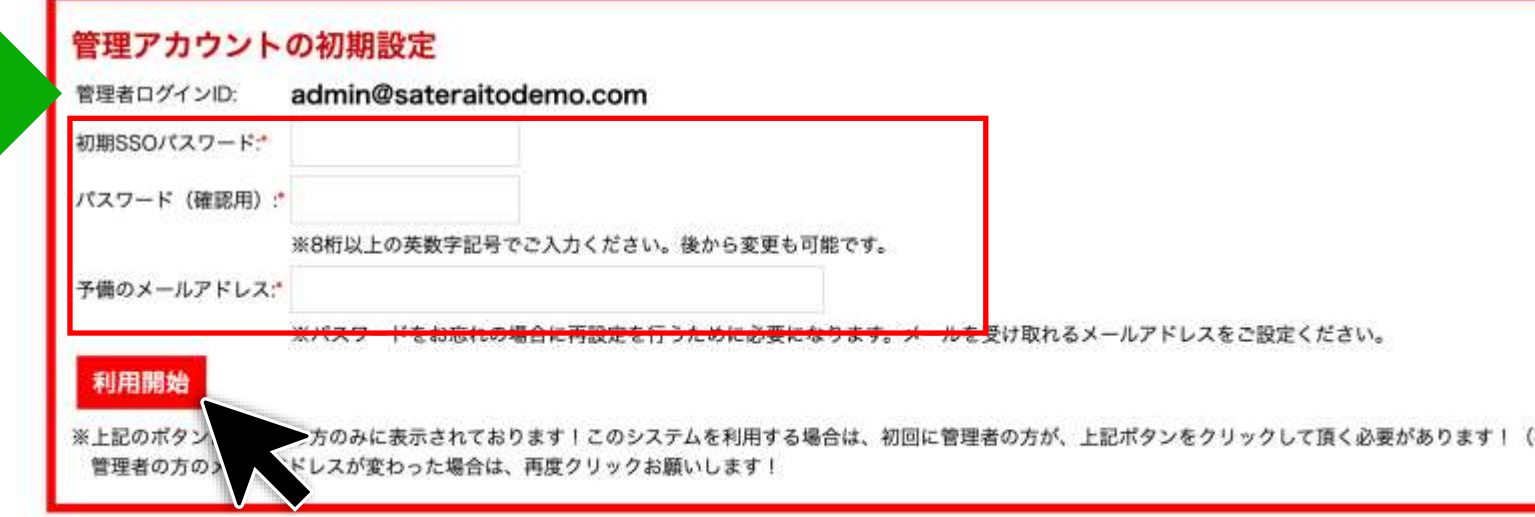

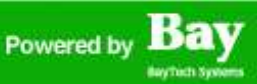

### **2.セットアップ**

シングルサインオンが利用できる状態になると『利用開始』アイコンがグレーに変わります。

#### サテライトオフィス・シングルサインオン 機能

#### サテライトオフィス・シングルサインオン for Google Workspa

「サテライトオフィス・シングルサインオン for Google Workspace」は、Google Workspaceの相 サテライトオフィス・シングルサインオンのマニュアルは→こちら

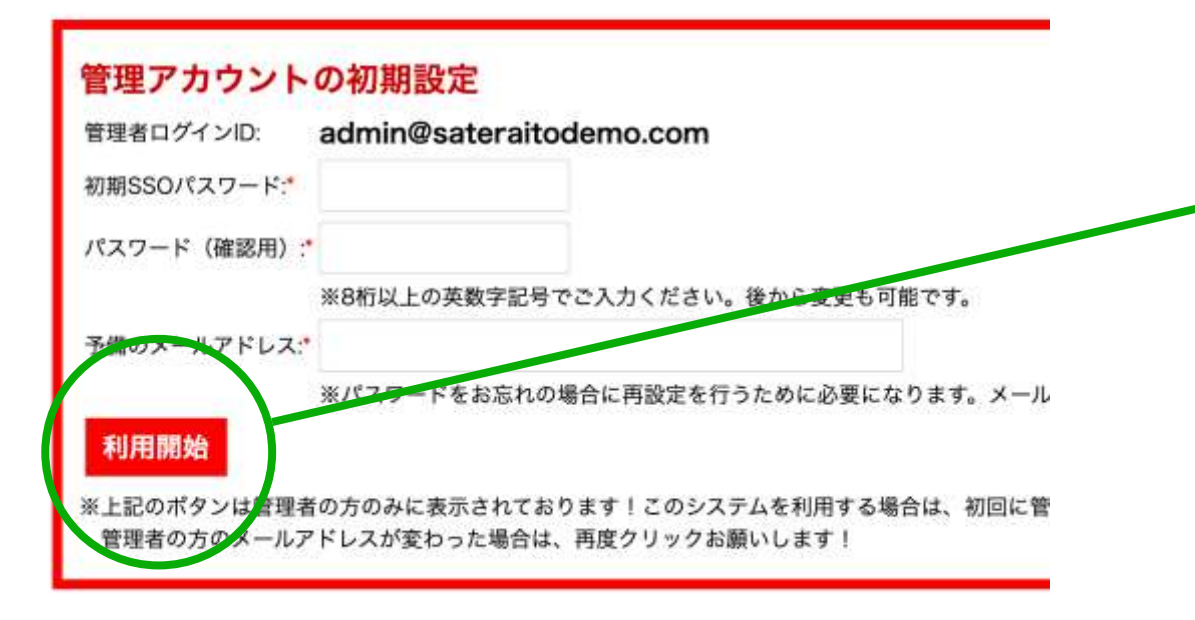

#### サテライトオフィス・シングルサインオン 機能

#### サテライトオフィス・シングルサインオン for Google Workspace

「サテライトオフィス・シングルサインオン for Google Workspace」は、Google Workspaceの標準の サテライトオフィス・シングルサインオンのマニュアルは→ こちら

### ウントの初期設定

#### 利用開始

※上記のボタンは管理者の方のみに表示されております!このシステムを利用する場合は、初回に管理者のフ 管理者のカのメールアドレスが変わった場合は、再度クリックお願いします!

※本環境では利用開始設定済みです。設定されている管理者アカウント: admin@sateraitodemo.com

#### <ご利用ユーザーの方>

下記のURLをブックマークにご登録ください!

https://mail.google.com/a/sateraitodemo.com

または、Google Workspace管理者の方が指定するURLをブックマークにご登録お願いします!

dealer the property of

http://www.sateraito.jp entitled to the Copyright(c)2021 Sateraito Office, Inc. All rights reserved 11 and 11

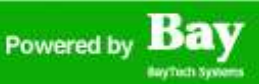

### **2.セットアップ**

ページを下までスクロールして**<管理者の方向けの管理画面はこちら>**のURLをコピペ、または「リンク」を クリックしてシングルサインオンのログインページを表示します。

#### サテライトオフィス・シングルサインオン 機能

#### サテライトオフィス・シングルサインオン for Google Workspace

「サテライトオフィス・シングルサインオン for Google Workspace」は、Google Workspaceの標準のログイン機能に代わり、セキュリティーを強化したログイン機能を提供する事で、高度なアクセス制御をする事が可能です。

サテライトオフィス・シングルサインオンのマニュアルは→こちら

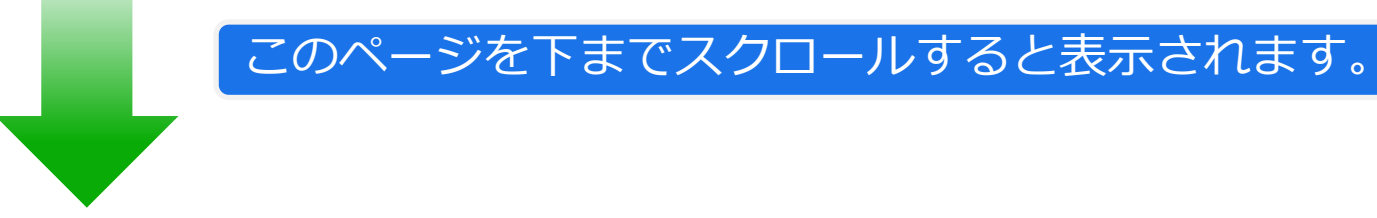

#### <管理者の方向けの管理画面はこちら>

下記のURLをブックマークにご登録ください!

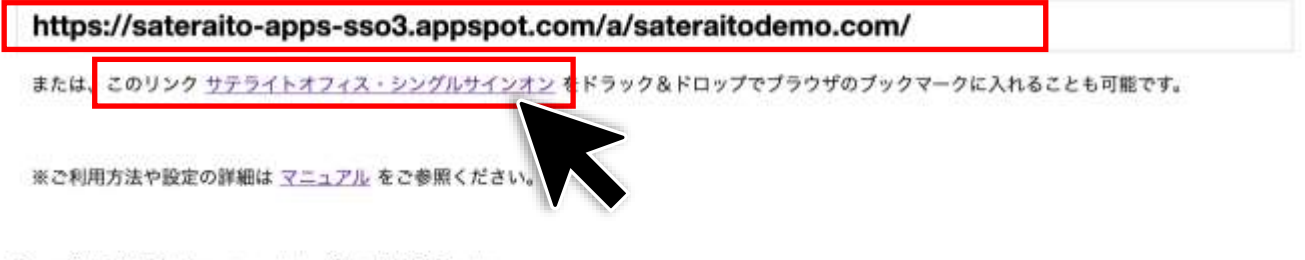

CopyrighteAll rights reserved by Sateraito Office, Inc.

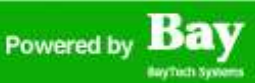

### **2.セットアップ**

#### シングルサインオンのログインページが表示されますので、セットアップをした特権管理者のIDと、先程画 面上で設定した『初期SSOパスワード』でログインをします。

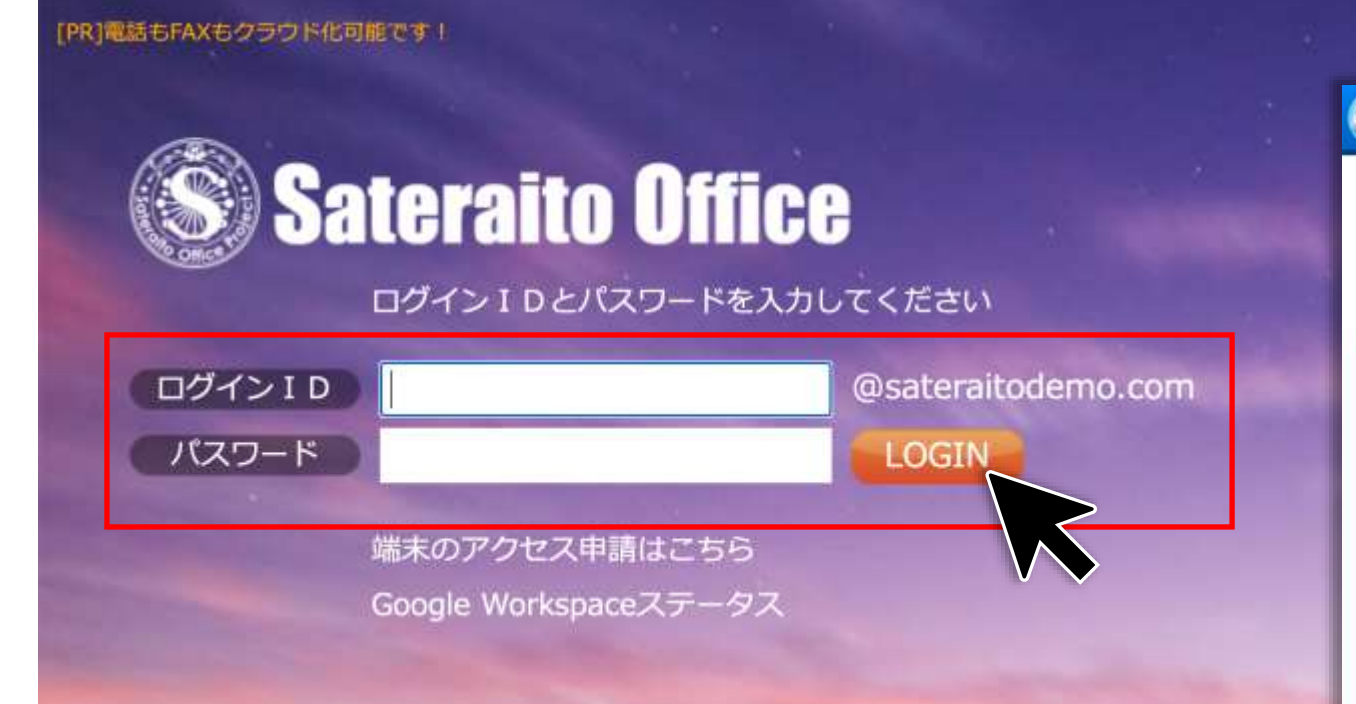

#### サテライトオフィス・シングルサインオン 機能

#### サテライトオフィス・シングルサインオン for Google Workspace

「サテライトオフィス・シングルサインオン for Google Workspace」は、Google Workspaceの標準のログイン機能に代わり、セキュリティーを強化したログイン サテライトオフィス・シングルサインオンのマニュアルは→こちら

#### 管理アカウントの初期設定

管理者ログインID: admin@sateraitodemo.com 初期SSOパスワード: パスワード (確認用): ※8桁以上の英数字記号でご入力ください。後から変更も可能です。 予備のメールアドレス: ※パスワードをお忘れの場合に再設定を行うために必要になります。メールを受け取れるメールアドレスをご設定ください。 利用開始

※上記のボタンは管理者の方のみに表示されております!このシステムを利用する場合は、初回に管理者の方が、上記ボタンをクリックして頂く必要があります! 管理者の方のメールアドレスが変わった場合は、再度クリックお願いします!

#### この画面で設定した『初期SSOパスワード』です。

# **2.セットアップ**

### シングルサインオン・ダッシュボードへログインが成功しました。

## Sateraito Office

admin@sateraitodemo.com マイページ ヘルプ ログアウト

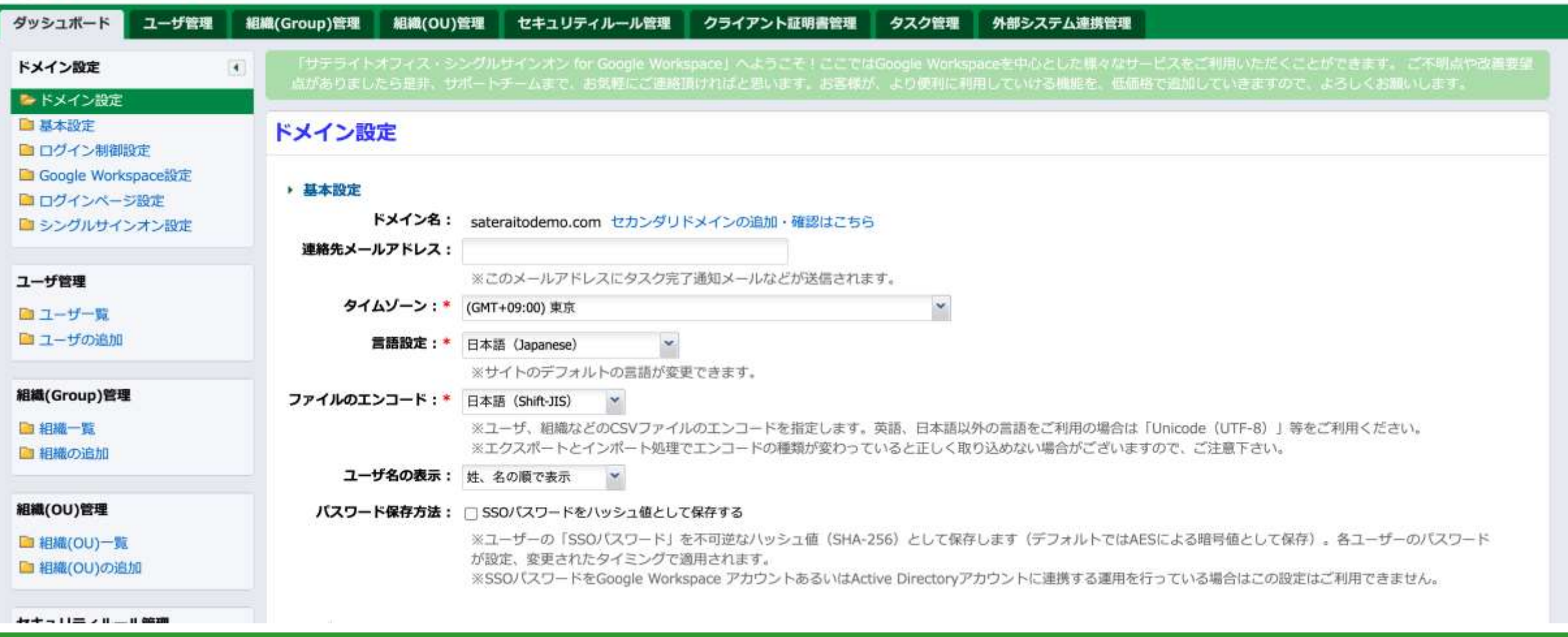

#### http://www.sateraito.jp entitled to the Copyright(c)2021 Sateraito Office, Inc. All rights reserved and the content of the 14

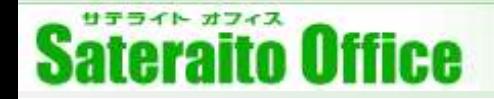

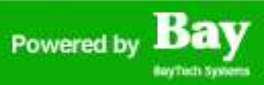

## **3.シングルサインオン・ダッシュボードの設定**

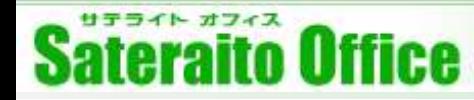

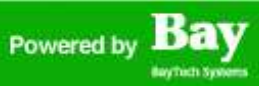

### **3.シングルサインオン・ダッシュボードの設定**

シングルサインオンでログイン制御をするには、シングルサインオン側にGoogle Workspaceユーザーの登 録が必要です。手動での登録やCSVでのインポートも可能ですが『ユーザをGWSから取込』をクリックして 一括取込も可能です。

### Sateraito Office

admin@sateraitodemo.com マイページ ヘルプ ログアウト

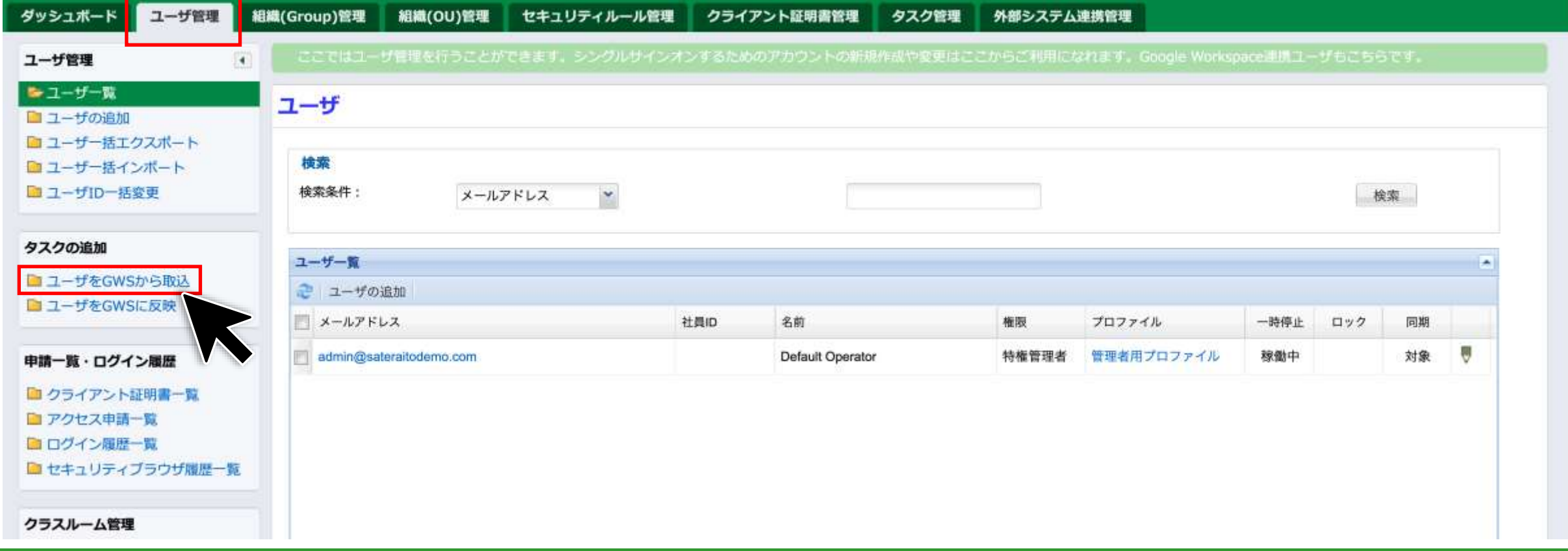

#### サテライト オフィス **Sateraito Office**

# **3.シングルサインオン・ダッシュボードの設定**

『タスクを登録する』を押下してGWSユーザを取り込みます。

#### Sateraito Office ダッシュボード ユーザ管理 細織(Group)修理 細織(OU)管理 セキュリティルール検理 クライアント証明書修理 タスクエー 外側システム連携管理 タスクー覧 × タスク管理 ■ タスクー覧 **Northern** タスク新規登録 - Google Workspaceアカウントからユーザ情報を取り込む ■ タスクの種類 最終認施目除 最終終了日時 腰曲状流 ステークス 模画 次回离行予定 最終実行ユーザ 推想 タスクの追加 F Google Workspaceアカウントからユーザ... 2021/12/03 15:08:46 2021/12/03 15:08:48 処理充了 成功 2021/12/03 15:08:41 admin@sateraitedem. 履歴 肩 用章 <sup>■</sup>ユーザをGWSから取 タスクの新規登録画面です。必要な情報を入力し「タスクを登録する」ボタンをクリックしてください。 ■ユーザをGWSに反映 易 | Google Workspaceアカウントからユーザ... 2021/12/03 15:01:19 2021/12/03 15:01:21 処理完了 成功 単発 2021/12/03 15:01:10 admin@sateraltodem. 服品 基本情報 **Et IRM (Group) ECWS3Y-5002** ・タスクの種類 Google Workspaceアカウントからユーザ情報を取り込む **BLIDING GROOT B GWSIZIS M DUBLICUTE CASH-SIGA** n m タスク実行のステータスを確認可能です。 - 初期処理予定 ※実際の処理タイミングは自動で決定されます (30分 · 種り満し森全 今日のみ回顧 The Middle Class County of Re-ごとし。 ■クラスルームをGWSから取込 コクラスルームをGWSに変更 日光天 ユーザ オプション販売 **MIRRIE** Google Workspa Dace設定にて連携用情報を設 核素 · エイリアスアドレス コエイリアスアド 検索条件: メールアドレス - 88 -× ※パスワードは同胞されません。 ※Google Workspaceと連携をする場合はあらかじめG タスクを登録する WorkspaceSIZE ユーザー覧 2 ユーザの道加 THE SHERIFFE CONTINUES IN SHOW IN 社面位 花鞋 プロファイル メールアドレス 模拟 一時停止 日ック 川南 Copyright & All rights reserved by Sateraito Office, admin@sateraltsderro.com sateraito taro 特権策划者 管理者用プロファイル 建築中 对象 ٠ てありかと 利用規約 ページ **I** user1@sateratodema.com  $2 - 0 - 1$ 一般ユーザ 梯掛中 封象 user2@sateraltodemo.com  $2 - 5 - 2$ 一般ユーザ 继续中 刘象 B 限 mob omsolomication School  $2 - 1 - 3$  $-121 - 17$ 胞勤中 对象

admin@sateraitedemo.com マイページ ヘルプ ログアウト

#### GWSユーザの取込に成功しました。

admin@sateraitodemo.com マイベージ ヘルプ ログアウト

# **3.シングルサインオン・ダッシュボードの設定**

特権管理者に『管理者用プロファイル』が割り当てられているかを確認する。

## **Sateraito Office**

ユーザ管理 ダッシュボード 組織(Group)管理 組織(OU)管理 セキュリティルール管理 クライアント証明書管理 タスク管理 外部システム連携管理 ここではユーザ管理を行うことができます。シングルサインオンするためのアカウントの新規作成や変更はここからご利用になれます。Google Workspace連携ユーザもこちらです。 ユーザ管理  $\left| \right|$ ■ ユーザー覧 ユーザ ■ユーザの追加 ■ ユーザー括エクスポート 検索 ■コーザー括インポート ■ ユーザID一括変更 检索条件: 検索 メールアドレス  $\check{}$ タスクの追加 ユーザー覧 ■ ユーザをGWSから取込 2 ユーザの追加 ■ ユーザをGWSに反映 メールアドレス 社員ID 名前 権限 プロファイル 一時停止 ロック 同期 G 特権管理者 管理者用プロファイル 稼働中 意恢 admin@sateraitodemo.com sateraito taro 申請一覧・ログイン履歴  $2 - 17 - 1$ 一般ユーザ 対象 ■クライアント証明書一覧 user1@sateraitodemo.com 稼働中 ■ アクセス申請一覧 υ  $2 - f - 2$ 一般ユーザ user2@sateraitodemo.com 稼働中 建校 ■ログイン履歴一覧 U user3@sateraitodemo.com  $2 - f - 3$ 一般ユーザ 稼働中 刘象 ■セキュリディブラウザ履歴一覧 初期設定ではシングルサインオンの特権管理者には『管理者用プロファイル』が割り当て

クラスルーム管理

■クラスルームー

■ クラスルームの

■クラスルームー括エクスポート ■■

られてます。後で変更が可能ですのでまずはこのまま設定作業をすすめます。

#### サテライト オフィス **Sateraito Office**

# **3.シングルサインオン・ダッシュボードの設定**

『一般ユーザ』にプロファイルを割り当てます。

#### S Sateraito Office

admin@sateraitodemo.com マイベージ ヘルプ ログアウト

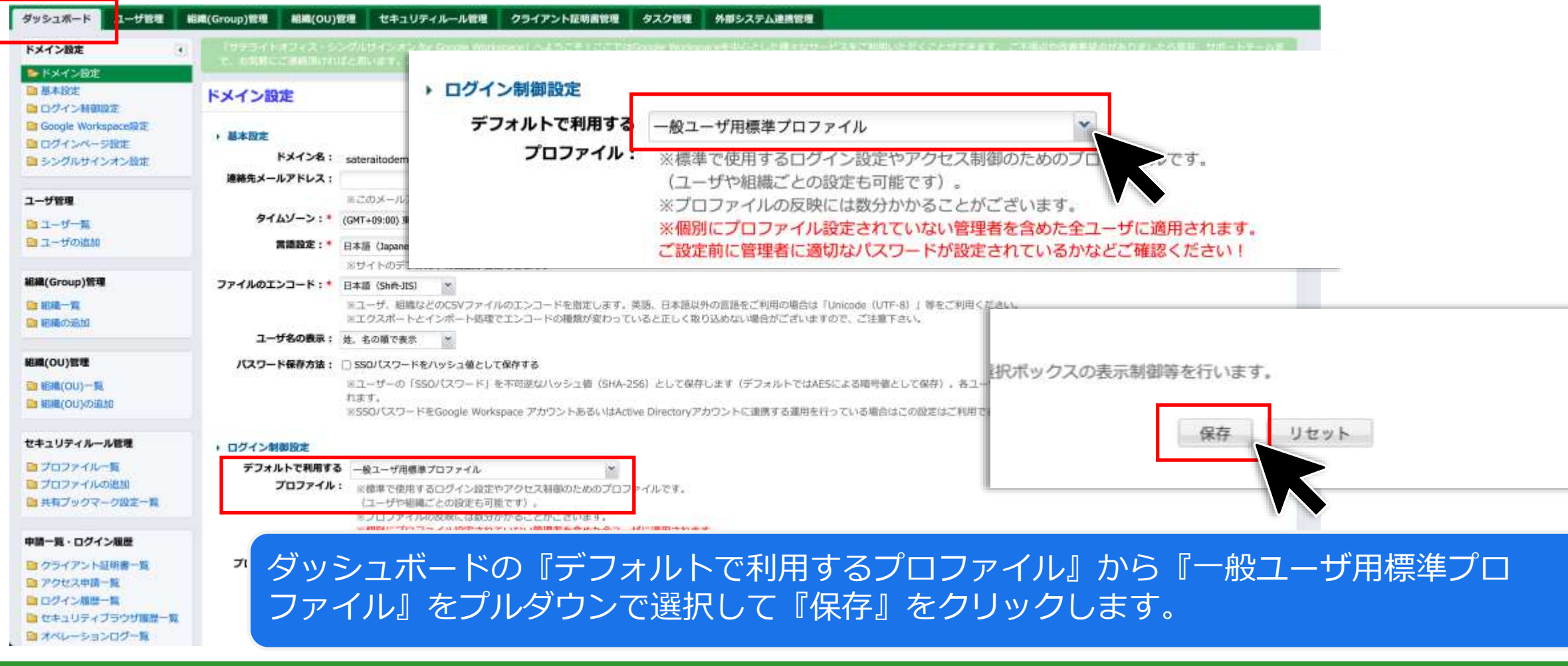

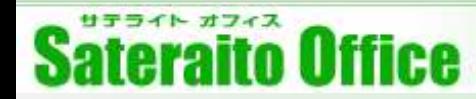

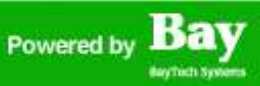

### **3.シングルサインオン・ダッシュボードの設定**

セキュリティープロファイルは『ダッシュボード』『組織(Group)』『ユーザー』の3箇所に設定すること が可能です。このマニュアルではテナント全体に『一般ユーザ用標準プロファイル』を適用し、特権管理者 にのみ『管理者用プロファイル』を適用する説明となっております。

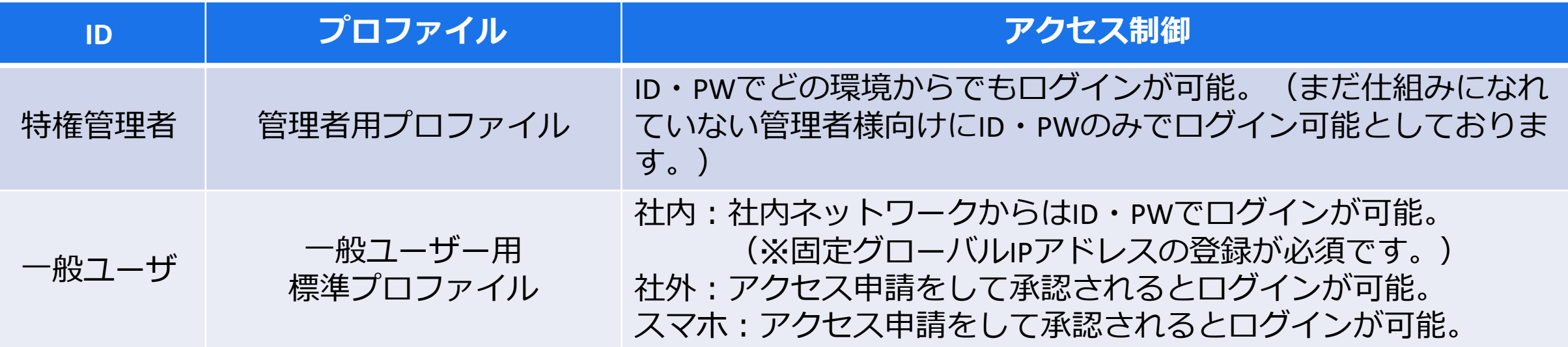

※まずはデフォルトのプロファイルでSSO経由でのログインについて全体の動きを確認していただきまして、 その後にお客様のセキュリティーポリシーに合わせカスタマイズしていただくと理解しやすいと思います。

# **3.シングルサインオン・ダッシュボードの設定**

『一般ユーザ』にSSOのパスワードを設定する。(※必須)

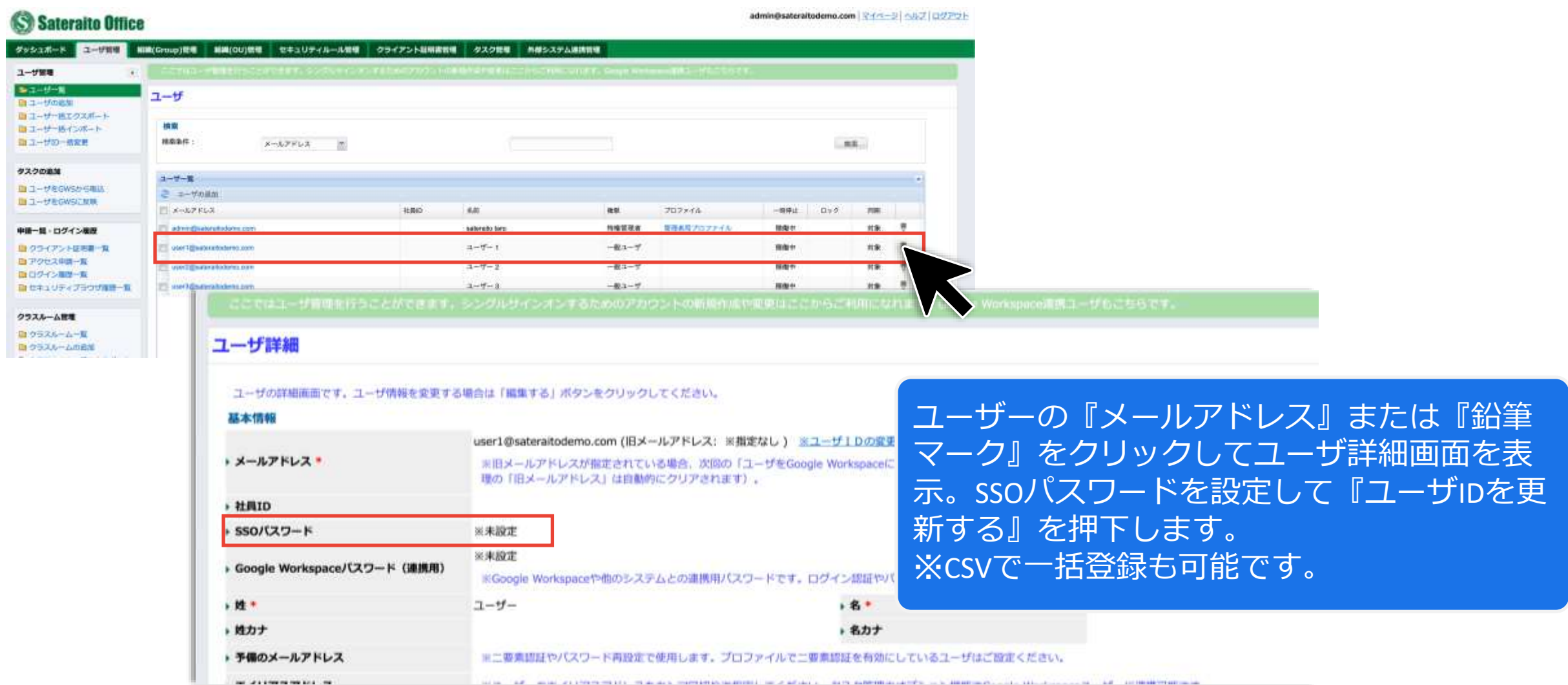

http://www.sateraito.jp **Copyright(c)2021 Sateraito Office, Inc. All rights reserved** 21

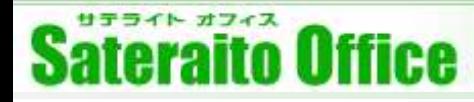

# **3.シングルサインオン・ダッシュボードの設定**

社内ネットワーク(グローバルIPアドレス)を設定する。

#### S Sateraito Office

admin@sateraitodemo.com マイページ ヘルプ ログアウト

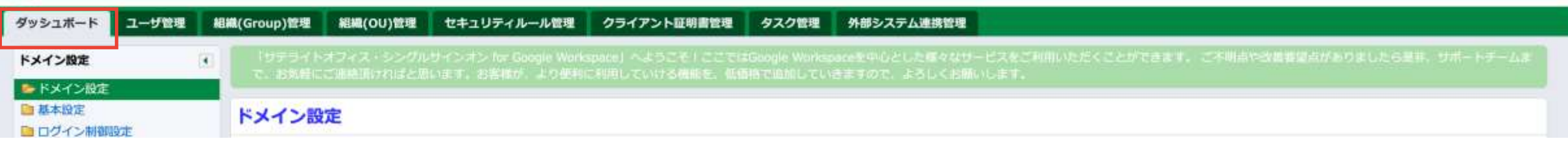

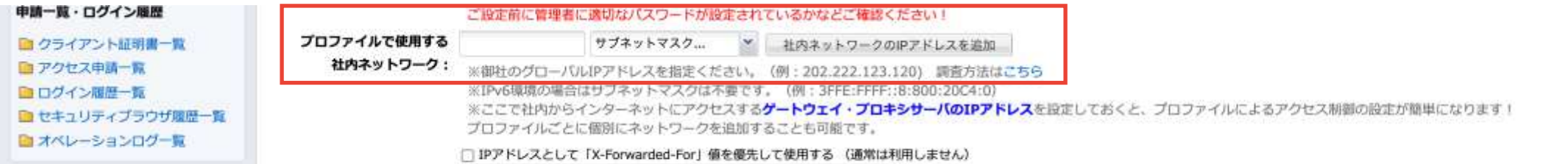

『ダッシュボード』の『プロファイルで使用する社内ネットワーク:』からグローバルIPアドレス (GIP) の の登録が可能です。ここに登録したGIP経由でアクセスをするとプロファイルの『社内からのアクセス時の制 御』が適用されます。

※GIPの設定は必須ではございません。設定しない場合はログイン時にプロファイルの『社外からのアクセス 時の制御』が適用されます。

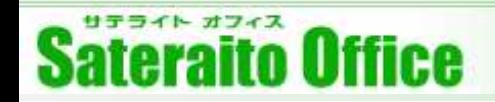

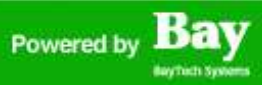

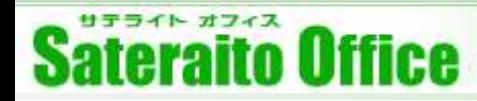

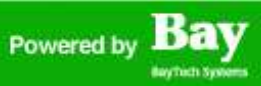

シングルサインオン・ダッシュボードの初期設定が完了しましたら、あとはGoogle Workspace管理コンソール でシングルサインオンを有効にするだけです。Google Adminコンソールの『セキュリティー』『サードパー ティの ID プロバイダを使用したシングル サインオン (SSO) の設定』画面を表示します。

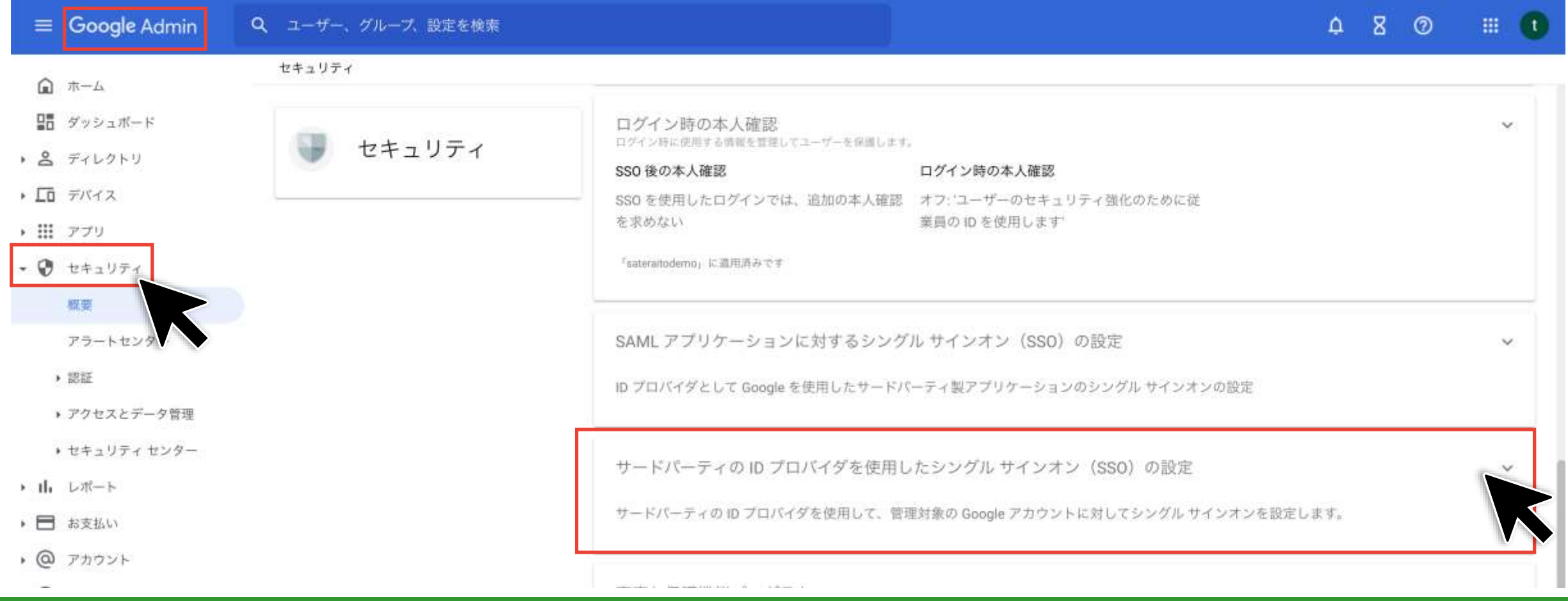

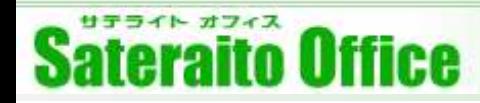

サードパーティの ID プロバイダとなる『サテライトオフィス・シングルサインオン』の情報を入力します。

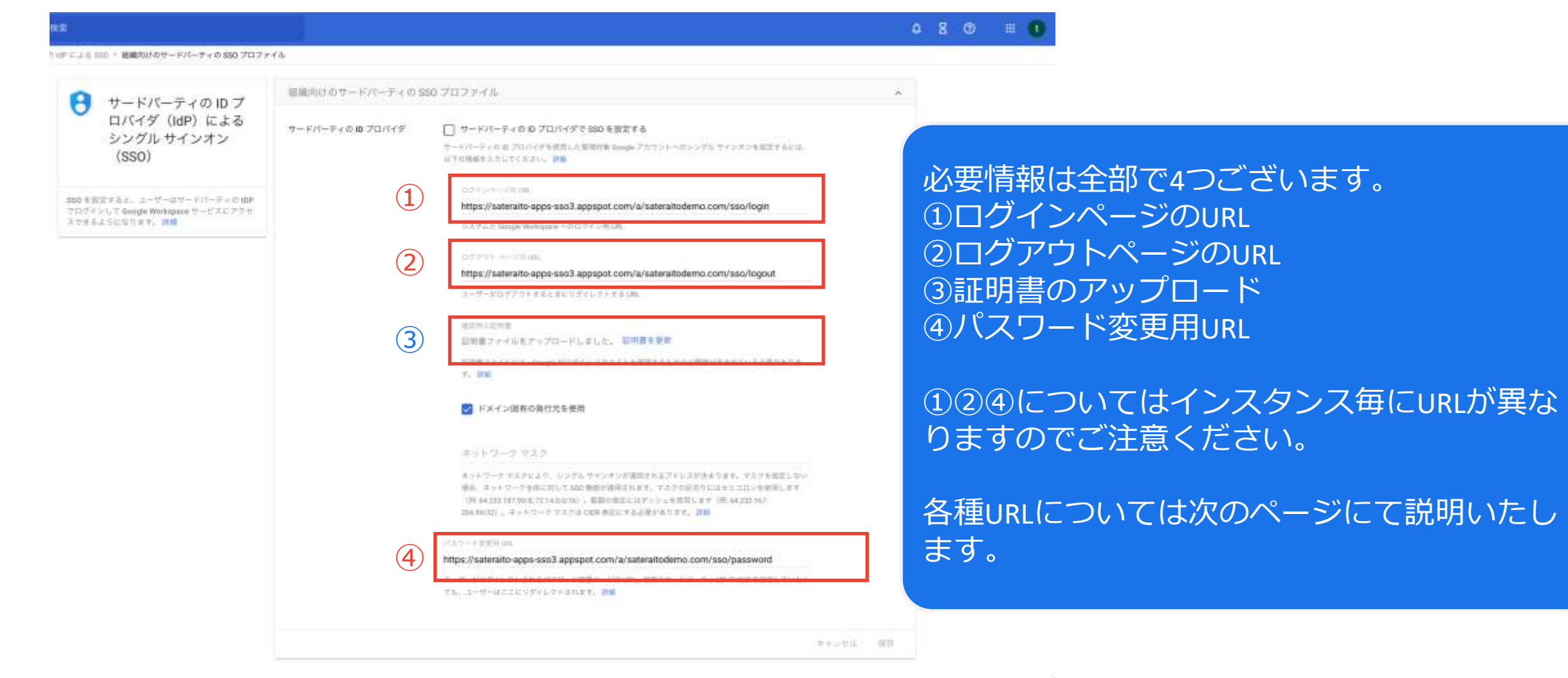

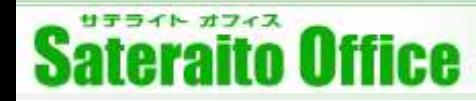

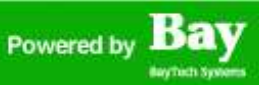

サードパーティの ID プロバイダとなる『サテライトオフィス・シングルサインオン』の情報を入力します。

#### サテライトオフィス・シングルサインオン(有償版)

①ログインURL: https://sateraito-apps-sso.appspot.com/a/{ドメイン名}/sso/login

②ログアウトURL: https://sateraito-apps-sso.appspot.com/a/{ドメイン名}/sso/logout

④パスワード変更URL:https://sateraito-apps-sso.appspot.com/a/{ドメイン名} /sso/password

#### サテライトオフィス・シングルサインオン(無償版)

①ログインURL: https://sateraito-apps-sso3.appspot.com/a/{ドメイン名}/sso/login

②ログアウトURL: https://sateraito-apps-sso3.appspot.com/a/{ドメイン名}/sso/logout

④パスワード変更URL:https://sateraito-apps-sso.appspot.com/a/{ドメイン名} /sso/password

#### ※各URLの最後に「/」はつけないでください。

※{ドメイン名}の部分は、ご登録頂いたGoogle Workspaceのドメイン(マルチドメインの場合はプライマリドメイン)をご入力ください。 ※Google Workspaceのシングルサインオン設定画面に入力するURLです。ユーザーが直接ログインするURLではございません。 ※プロキシサーバーをご利用で「X-Forwarded-For」ヘッダによるアクセス制御をする場合は、ログインURLのみ先頭は「http://」としてください(セキュリ ティは万全です) (セキュリティルール(プロファイル)で「Chromeログインを禁止する」制御をする場合は「https://」で始まる必要があります)

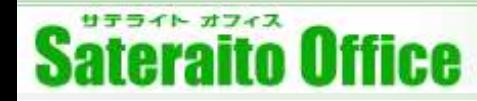

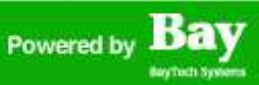

サードパーティの ID プロバイダとなる『サテライトオフィス・シングルサインオン』の情報を入力します。

#### サテライトオフィス・シングルサインオン(Education版)

①ログインURL: https://e-sso.sateraito.jp/a/{ドメイン名}/sso/login

②ログアウトURL: https://e-sso.sateraito.jp/a/{ドメイン名}/sso/logout

④パスワード変更URL:https://e-sso.sateraito.jp/a/{ドメイン名} /sso/password

#### サテライトオフィス・シングルサインオン(KDDI版)

①ログインURL: https://kddi-sso.appspot.com/a/{ドメイン名}/sso/login

②ログアウトURL: https://kddi-sso.appspot.com/a/{ドメイン名} /sso/logout

④パスワード変更URL:https://kddi-sso.appspot.com/a/{ドメイン名} /sso/password

#### ※各URLの最後に「/」はつけないでください。

※{ドメイン名}の部分は、ご登録頂いたGoogle Workspaceのドメイン(マルチドメインの場合はプライマリドメイン)をご入力ください。 ※Google Workspaceのシングルサインオン設定画面に入力するURLです。ユーザーが直接ログインするURLではございません。 ※プロキシサーバーをご利用で「X-Forwarded-For」ヘッダによるアクセス制御をする場合は、ログインURLのみ先頭は「http://」としてください(セキュリ ティは万全です) (セキュリティルール(プロファイル)で「Chromeログインを禁止する」制御をする場合は「https://」で始まる必要があります)

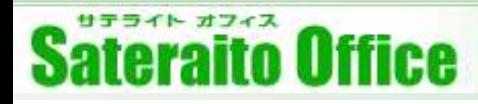

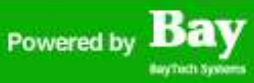

Google Adminコンソールにて証明書をアップロードする。

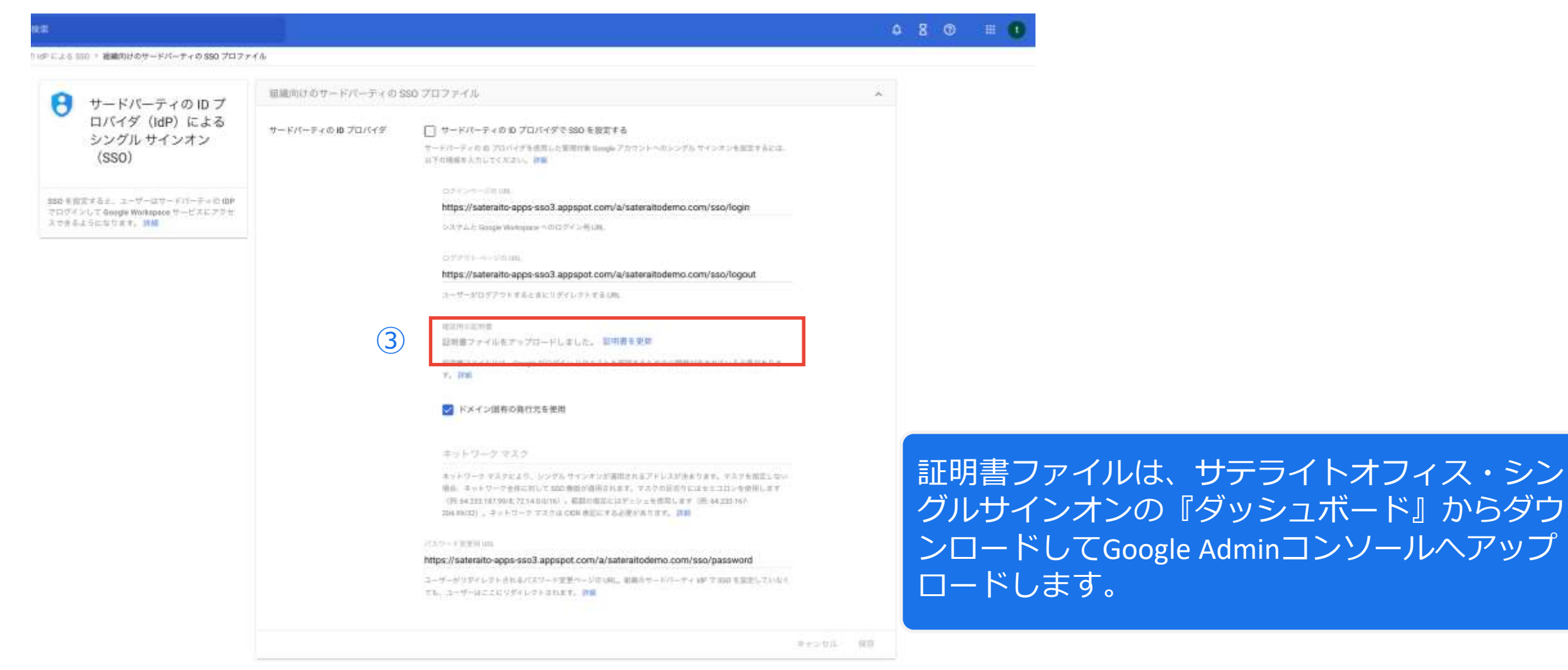

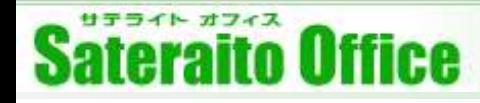

admin@sateraitodemo.com マイページ ヘルプ ログアウト

## **4.シングルサインオンを有効にする**

シングルサインオンのダッシュボードから証明書をダウンロードする。

#### Sateraito Office

ユーザ管理 組織(Group)管理 組織(OU)管理 ダッシュボード セキュリティルール管理 クライアント証明書管理 タスク管理 外部システム連携管理

#### ▶ シングルサインオン設定 ▽

Salesforce、Dropbox、FacebookなどのグループウェアとシングルサインオンをするためのX:509証明書ファイルのダウンロードを行います。ほかのシス

#### くシングルサインオン機能で連携可能なクラウドサービス>

Google Workspace, LINE WORKS, Microsoft 365, Workplace by Facebook, Salesforce, Dropbox Business, Box, Chatwork, AWS, Amazont NEO, Activel gate SS, DirectCloudBox, Sugar CRM, ASANA, ARIBA (SAP), Zendesk, Zoom, GitHub, Docusign, イントラマート, ナレッジ らん、コンカー、ジョブカン、SmartHR、FreshWorks、CIERTO (シエルト)、Moconavi、Bigtincan Hub、PrimeDrive、Zscaler、Tableau、PHONE DOMO (IBSKUID), タレントバレット、Times、Wellspring、カオナビ、シャチハタクラウド、WAN-Sign、AWS Client VPN、Insuite、SmartDB、et Admin Console、Splashtop、メールディーラー、datadog、Fortigate SSLVPN、CyberMailΣ/ MailBaseΣ、LumApps、レシートポスト、マネーフォワー ※SAML対応されているアプリケーションは全て連携可能です。上記にないアプリは稼働確認しますので、お気軽にご連絡ください。

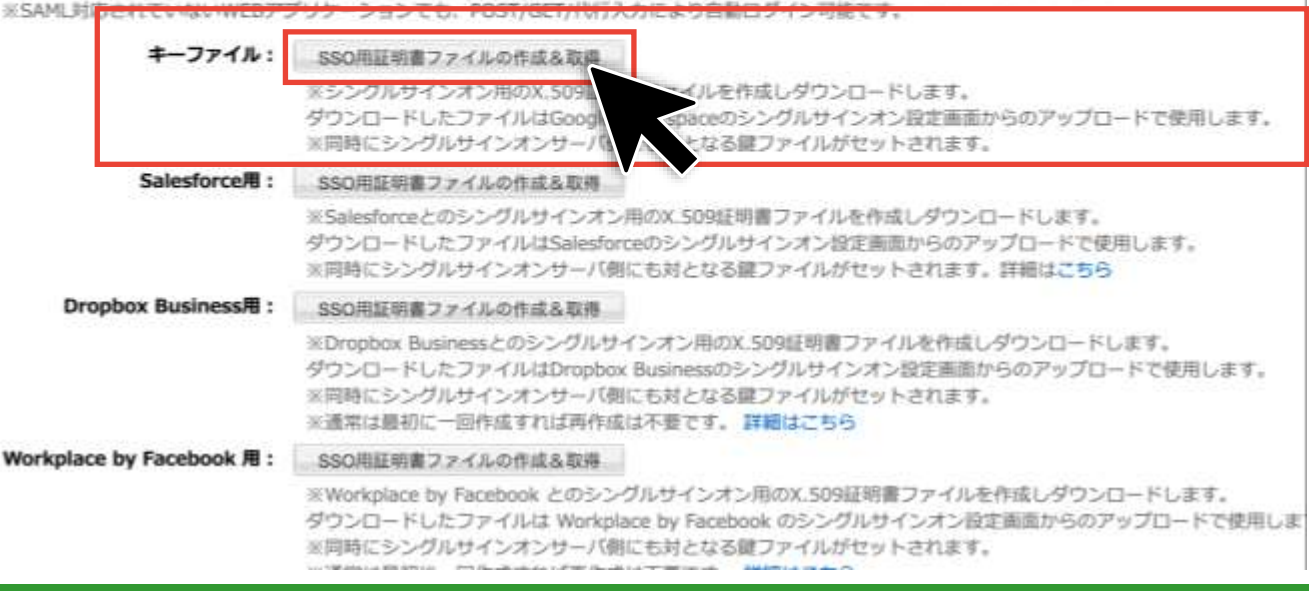

キーファイル:『SSO用証明書ファイルの作 成&取得』を押下することで証明書ファイル をダウンロードすることが可能です。

※証明書は発行する度に更新されますので、 Google側にも同じ証明書をアップロードする 必要があります。

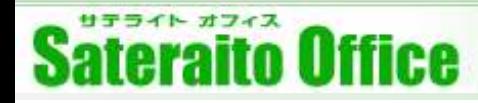

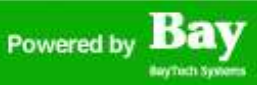

#### 証明書をアップロードする。

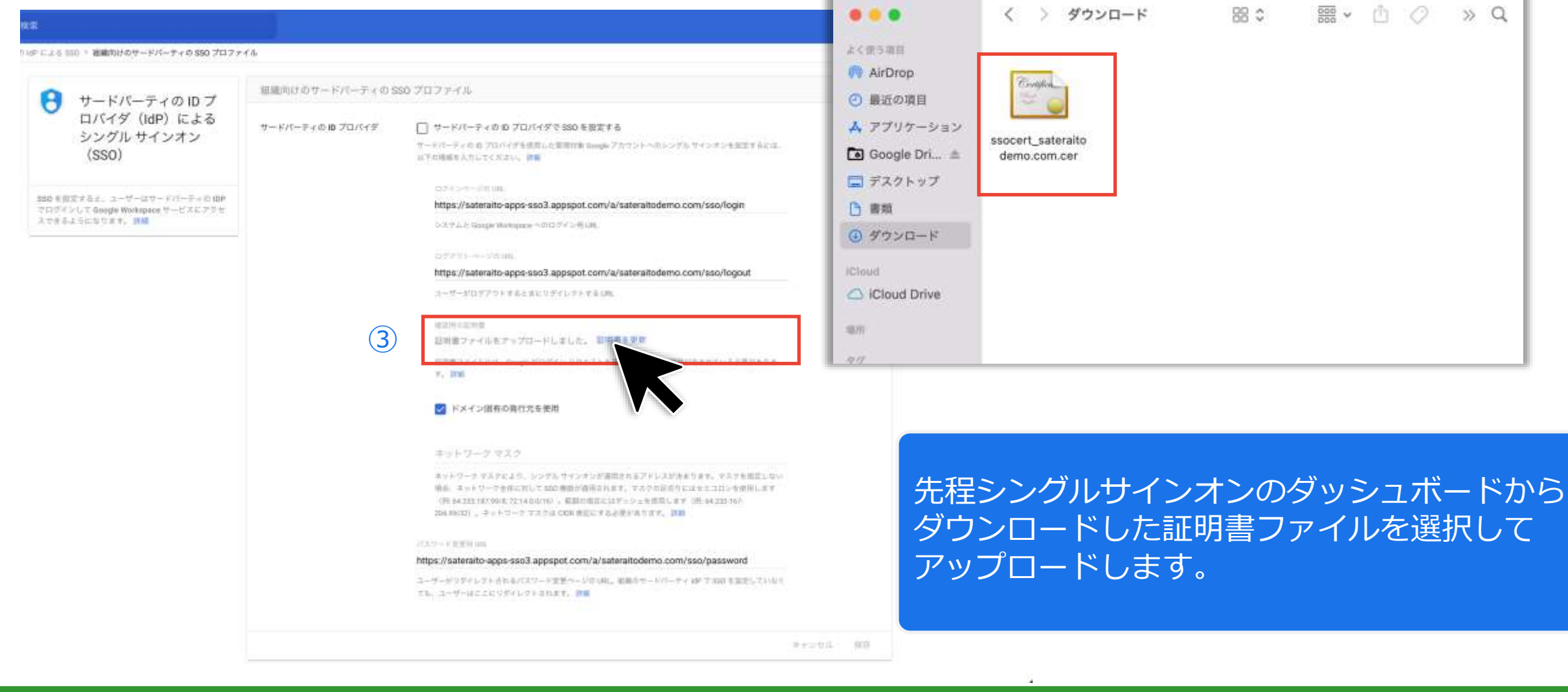

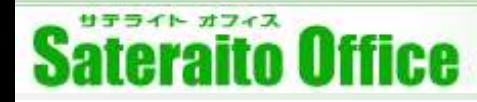

θ

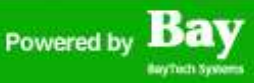

## **4.シングルサインオンを有効にする**

#### シングルサインオンを有効にする。

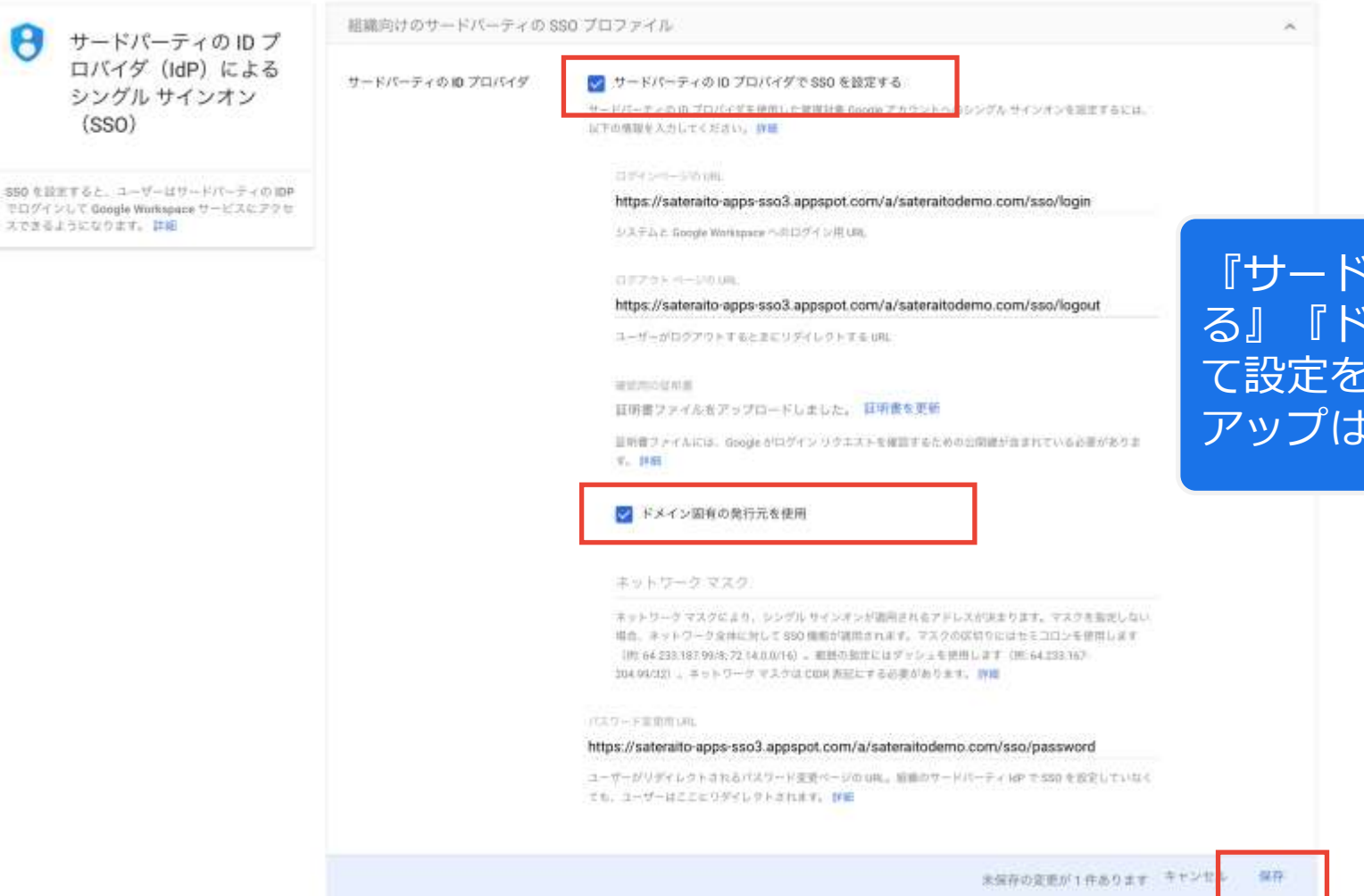

『サードパーティのIDプロバイダでSSOを設定す る』『ドメイン固有の発行元を使用』に☑をし て設定を保存してシングルサインオンのセット アップは完了です。

#### http://www.sateraito.jp Copyright(c)2021 Sateraito Office, Inc. All rights reserved 31

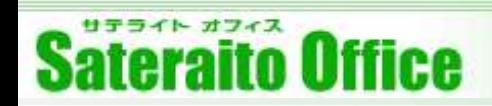

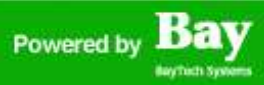

### **5.ログインテスト**

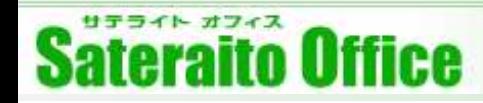

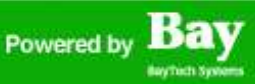

## **5. ログインテスト (一般ユーザ)**

『一般ユーザ』でログインのテストをします。ログインURLはコアサービスのURLで確認をお願いします。

例:Gmail→https://mail.google.com

注:Google Workspaceの仕様で特権管理者はSSO画面にリダイレクトされません。

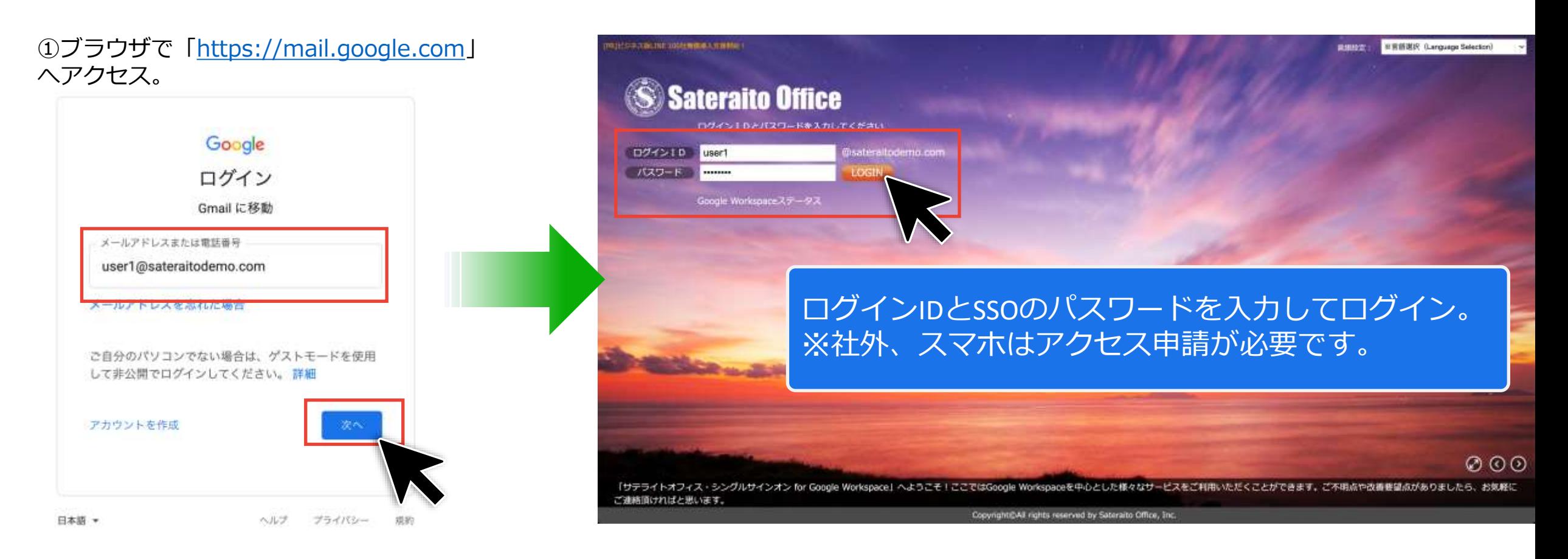

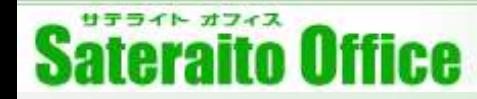

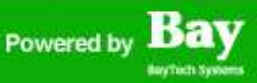

### **5.ログインテスト(特権管理者)**

シングルサインオンが設定された環境で『特権管理者』によるログインについても挙動を確認してみてくださ い。特権管理者はSSOにリダイレクトされないので、Googleログイン画面からログインする場合は「Google Workspaceのユーザー情報に設定されたパスワード」が必要となります。

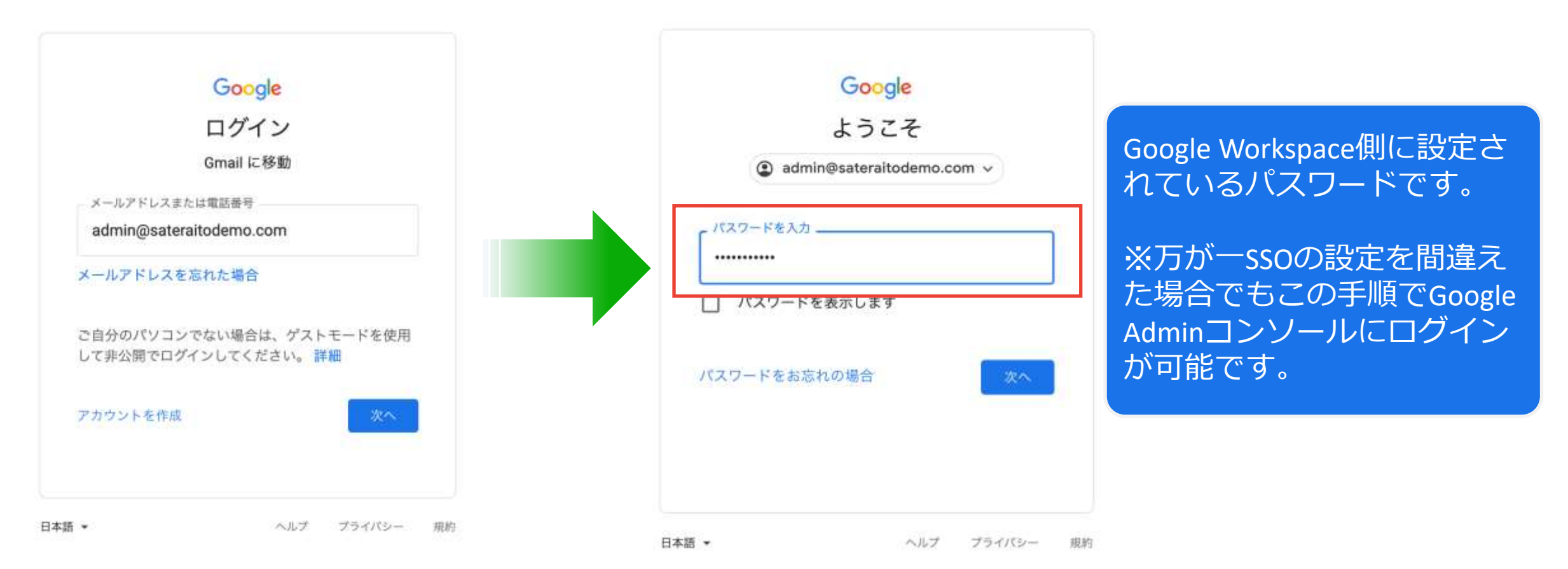

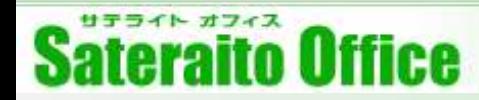

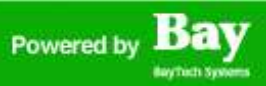

### **5.ログインテスト(特権管理者)**

シングルサインオンのダッシュボードにログインする場合は、直接シングルサインオンのURLからログインをし ます。※ダッシュボードのURLをブックマーク登録しておくと便利です。

例:無償版のURL

https://sateraito-apps-sso3.appspot.com/a/くくお客様ドメイン>>/

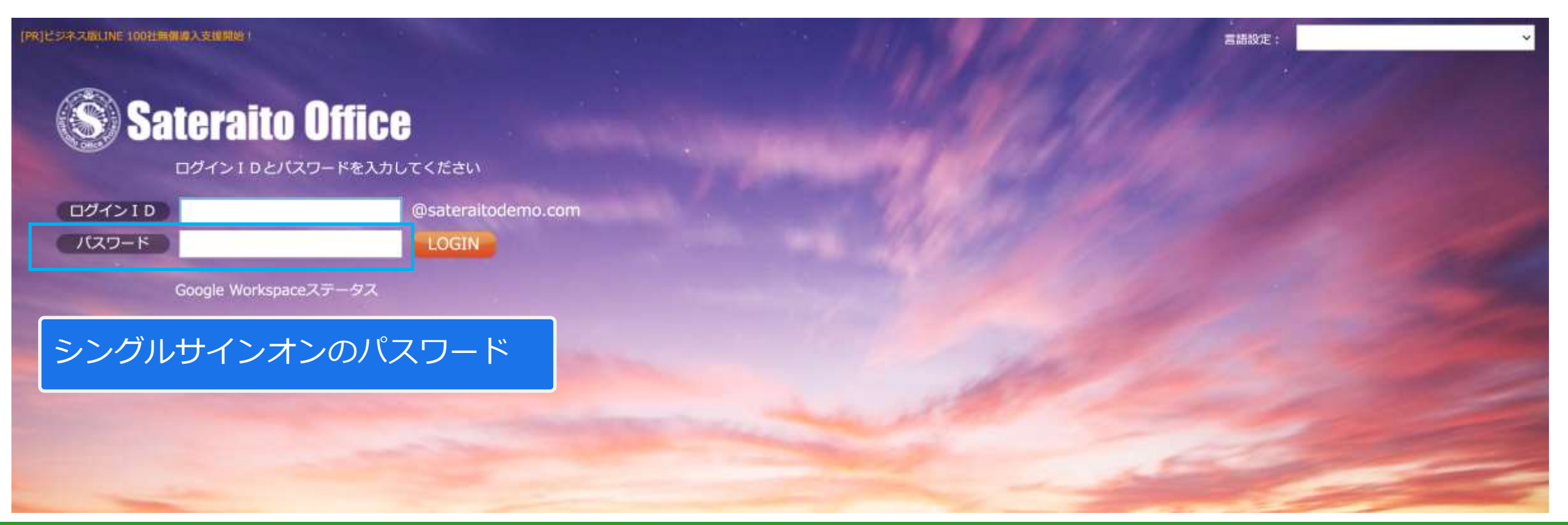

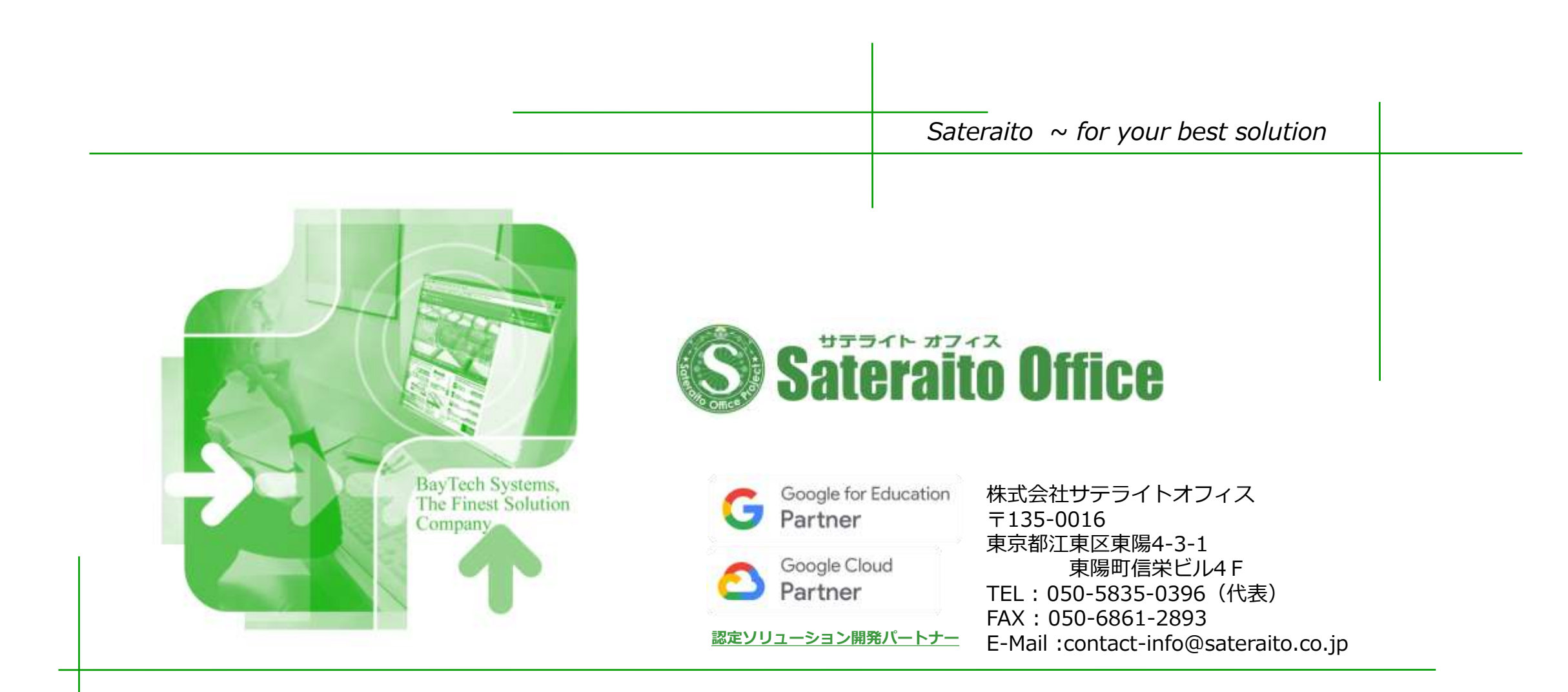